## Windows 版 NWChem インストールマニュアル

## 2023 年 5 月 4 日

- 1. NWChem のインストール
	- Winmostar V11.5.0 以降を利用しかつ 64bit 環境をご利用の方は[、こちらの](https://winmostar.com/jp/gmx4wm_jp.html)手順で CygwinWM 2023/04/23 バージョン以降をインストールする。すでにインストールされている場合はそれを 利用する。

※ 2023/04/23 バージョン以降の CygwinWM には推奨バージョンの 64bit 版 NWChem がプ リインストールされている。

※ MPI 並列で NWChem を実行する場合は「2.MPICH のインストール」が必要となる。

● 上記に該当しない場合、または推奨バージョン以外の NWChem を利用したい方は、下記リン クからコンパイル済の NWChem の自己解凍書庫をダウンロードし実行する。

[nwchem-6.6\\_32bit\\_20170124.exe](https://winmostar.com/wm/NWChem/nwchem-6.6_32bit_20170124.exe) (28MB)

実行してインストールした後、Winmostar のツール | 環境設定メニューをクリックしプログラ ムパス|NWChem でインストールされた nwchem.exe を選択する。

- ※ MPI 並列で NWChem を実行する場合は「2.MPICH のインストール」が必要となる。
- ※ ブラウザの種類によってはダウンロードが上手くいかない場合がある。
- ※ 上記コンパイル済みパッケージの作成手順[はこちら。](https://winmostar.com/jp/nwchem4wm_jp_win.html)(非推奨、上級者向け)
- 2. MPICH の入手とインストール (NWChem の並列実行を行う場合のみ必要)
	- ⚫ [[mpich2-1.4.1p1-win-x86-64.msi](https://www.mpich.org/static/downloads/1.4.1p1/mpich2-1.4.1p1-win-x86-64.msi)] (32bit 環境の場合は [[mpich2-1.4.1p1-win](https://www.mpich.org/static/downloads/1.4.1p1/mpich2-1.4.1p1-win-ia32.msi)[ia32.msi](https://www.mpich.org/static/downloads/1.4.1p1/mpich2-1.4.1p1-win-ia32.msi)l)をダウンロードする。ダウンロードしたファイルの拡張子が変更された場合は 「.msi」に戻す。
	- 保存した msi ファイルをダブルクリックし、インストールする。設定は基本的にデフォルトで 問題ない。

なお、.NET Framework 3.5 がインストールされていないと先に進めないため、その場合は、 <https://www.microsoft.com/ja-jp/download/details.aspx?id=21> から.NET Framework 3.5 のイ ンストーラ( dotNetFx35setup.exe )をダウンロードしてインストールする。 dotNetFx35setup.exe を起動して反応がない場合でも処理が完了しているので先に進む。

コマンドプロンプト (Windows PowerShell ではない)を管理者権限で立ち上げる。(Windows 10 Pro 21H1 ではスタートメニュー | Windows システムツール | コマンドプロンプトで右クリ ック→その他 | 管理者として実行)

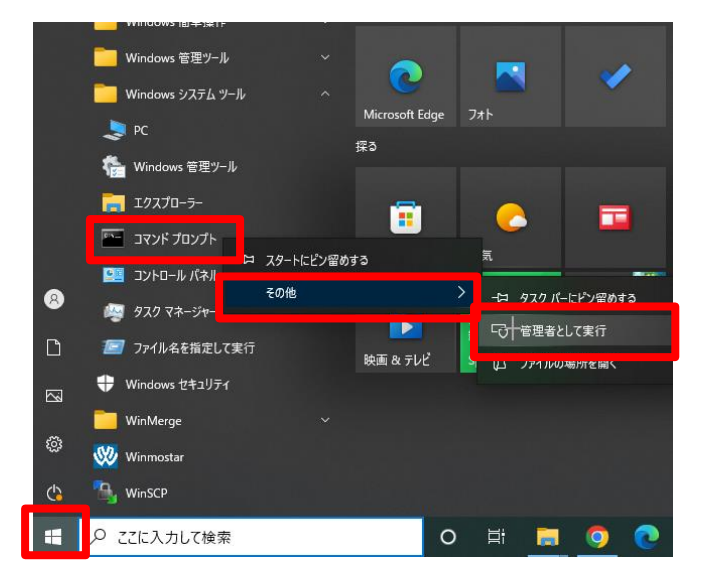

- ⚫ 以下のコマンドを実行し、MPICH をインストールしたフォルダに移動する。 C:¥> cd "C:¥Program Files¥MPICH2¥bin"
- ⚫ 以下のコマンドを実行し、「MPICH2 Process Manager, Argonne National Lab installed.」と 表示されることを確認する。 bin> smpd.exe –install

● Winmostar を起動し、 ツール | 環境設定をクリックする。プログラムパスタブを開き、 MPICH2 の[...]ボタンをクリックする。MPICH のインストールフォルダの下にある bin フォ ルダの下の mpiexec.exe を開く。

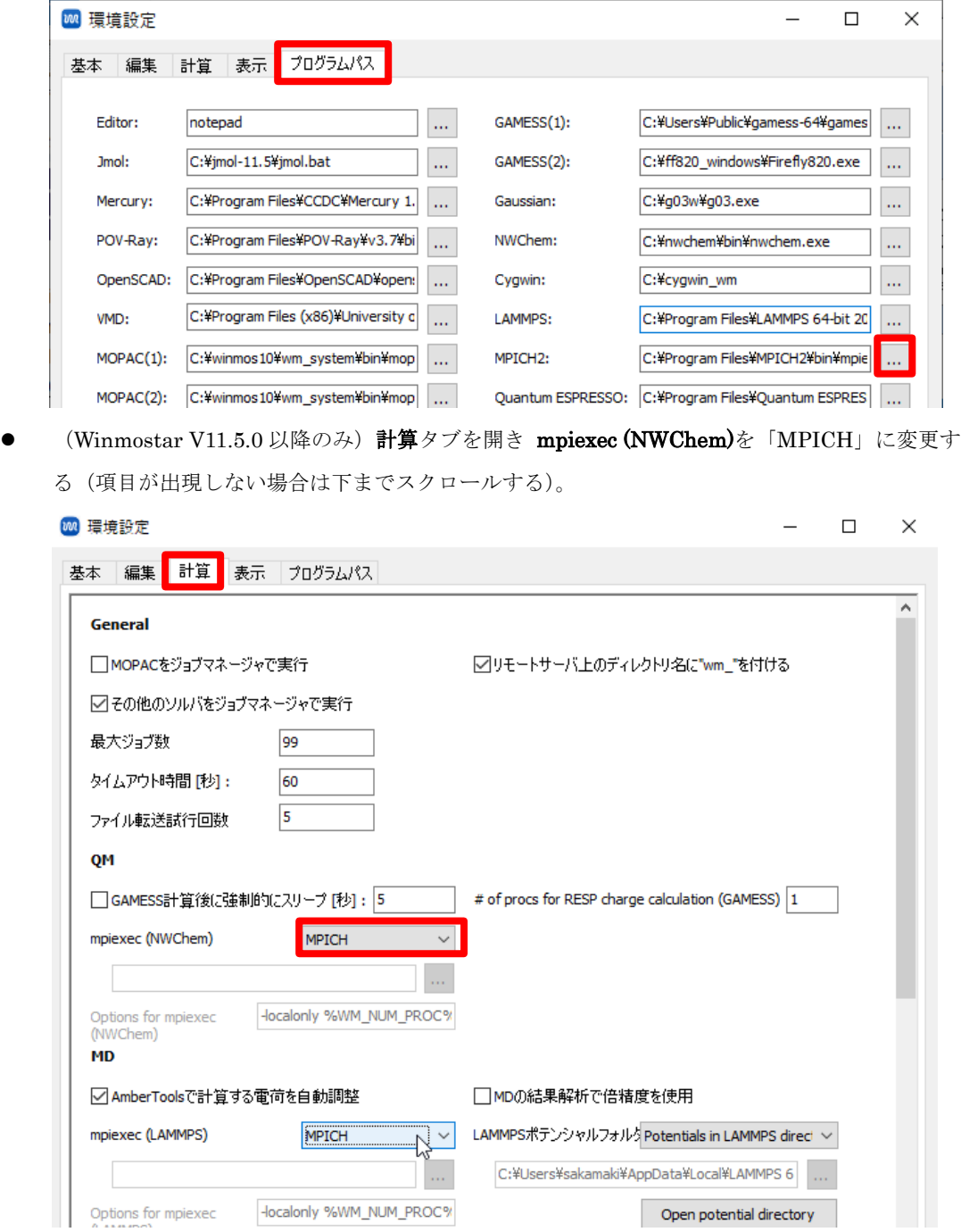

● 最後に**環境設定**ウィンドウ右下のOKボタンをクリックする。

- 3. 簡易的な動作確認
	- Winmostar のメインメニューのヘルプ | インストールテストをクリックする。
	- 「NWChem(Local)」にチェックを入れる。MPICH もインストールした場合は 「NWChem(Local,Parallel)」にもチェックを入れる。そして Start をクリックする。 Windows Defender などのセキュリティ警告が出た場合はアクセスを許可や無視をクリックす る。
	- 20~30 秒程度待ち「All tests passed.」と表示されることを確認する。

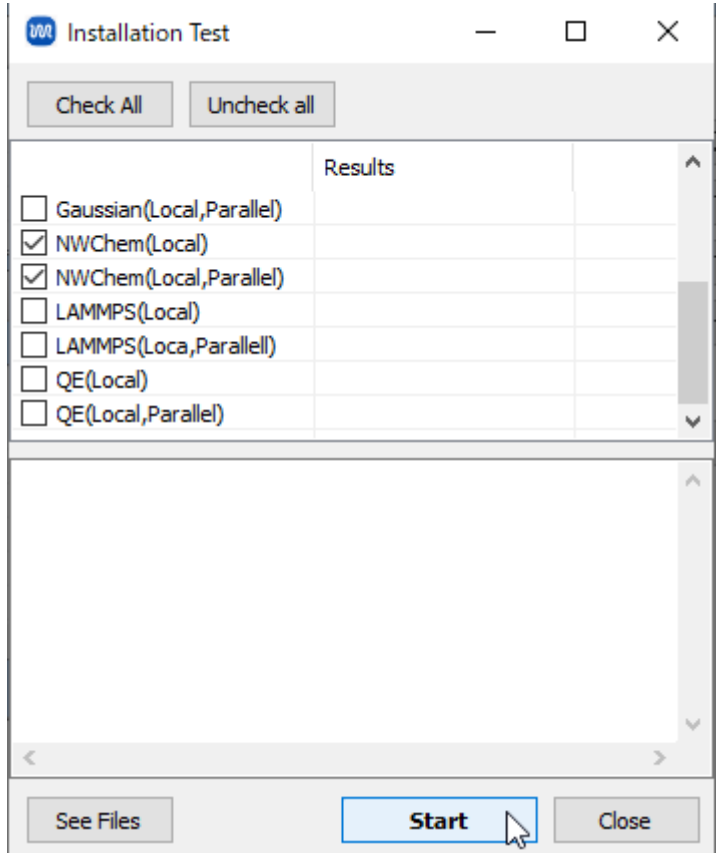

以上